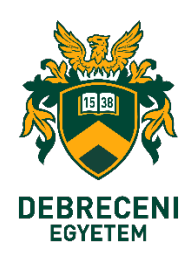

**User Guidance**

# **Microsoft365 electronic mail account protection with two-factor login Using an SMS verification number sent by a Microsoft**

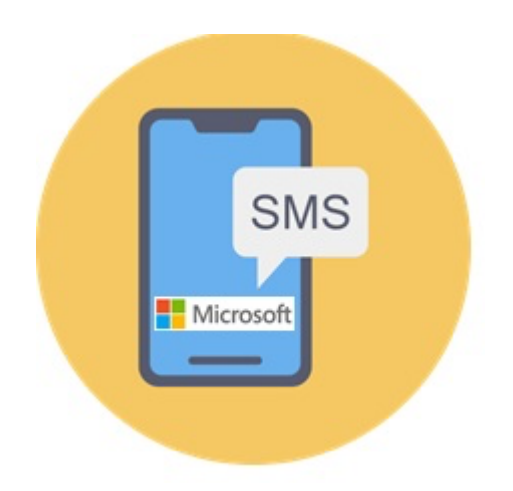

**History:** KC/376/2023. Chancellor's employee information on the introduction of two-factor authentication related to the Microsoft 365 service.

#### **Signs explanation**

The installation process takes place on both your phone and your desktop/mobile device. In the steps of the process, we have indicated which device you should work on.

Mobile phone: Screen:

**1. Step**

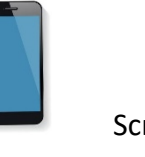

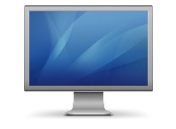

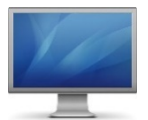

Log in to the Office365 mail system on **your desktop (PC) or portable device (Notebook, Laptop)** as usual (enter your EduID).

https://outlook.office.com

Enter the address of your e-mail account (1), then click the **"Next"** (Tovább) button (2)

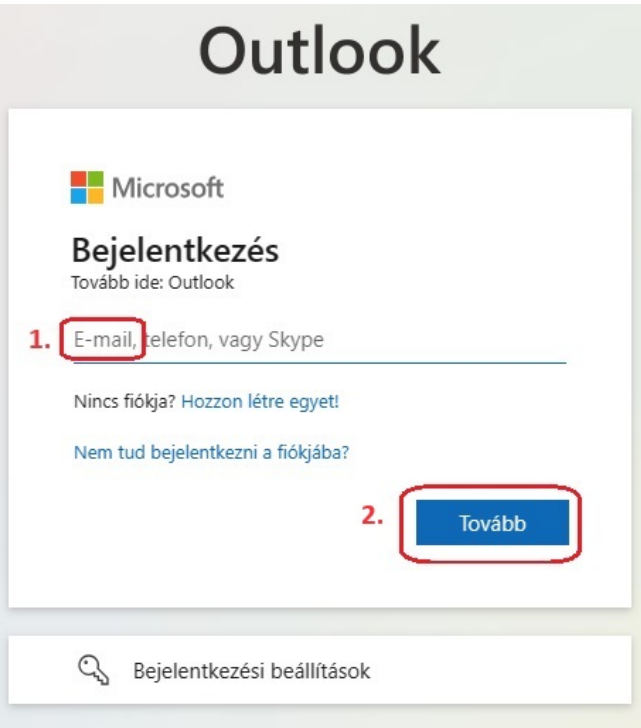

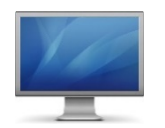

**3. Step**

Enter your University **EduID** user data, username and password, then click the **"Login"** (Bejelentkezés) button

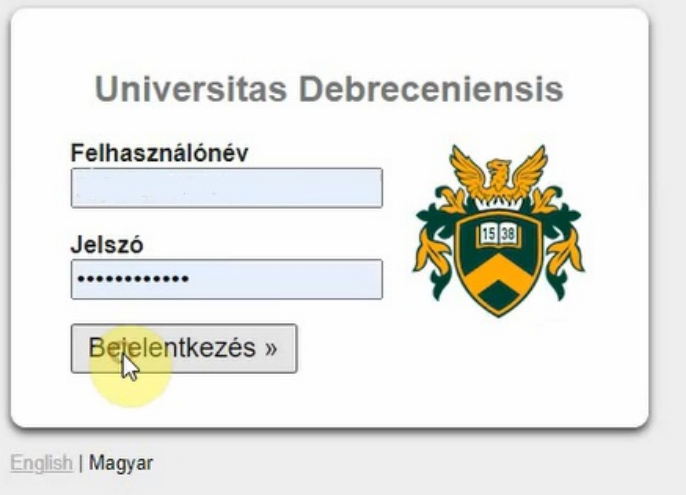

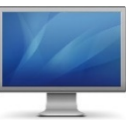

Click on "Next" (Tovább) button

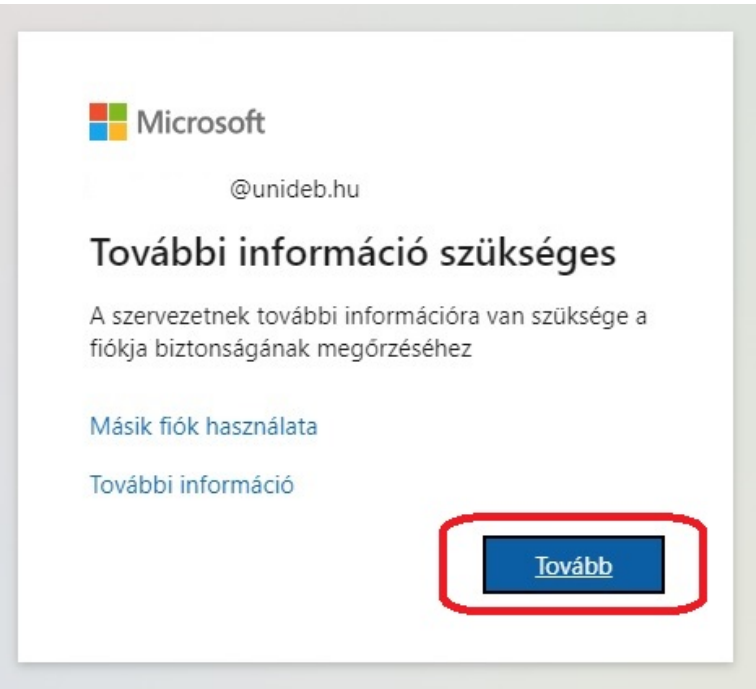

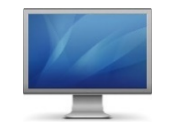

Click on " I would like to set another method " (Másik módszert szeretnék beállítani) line

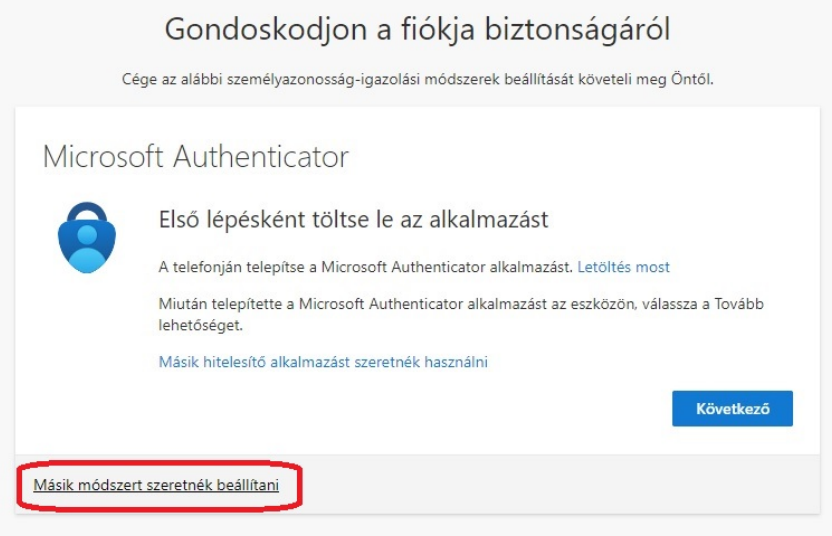

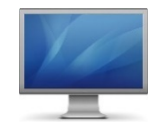

**5. Step**

Click on "<sup>V</sup>" sign (1), then click on "Phone" (Telefon) sign (2)

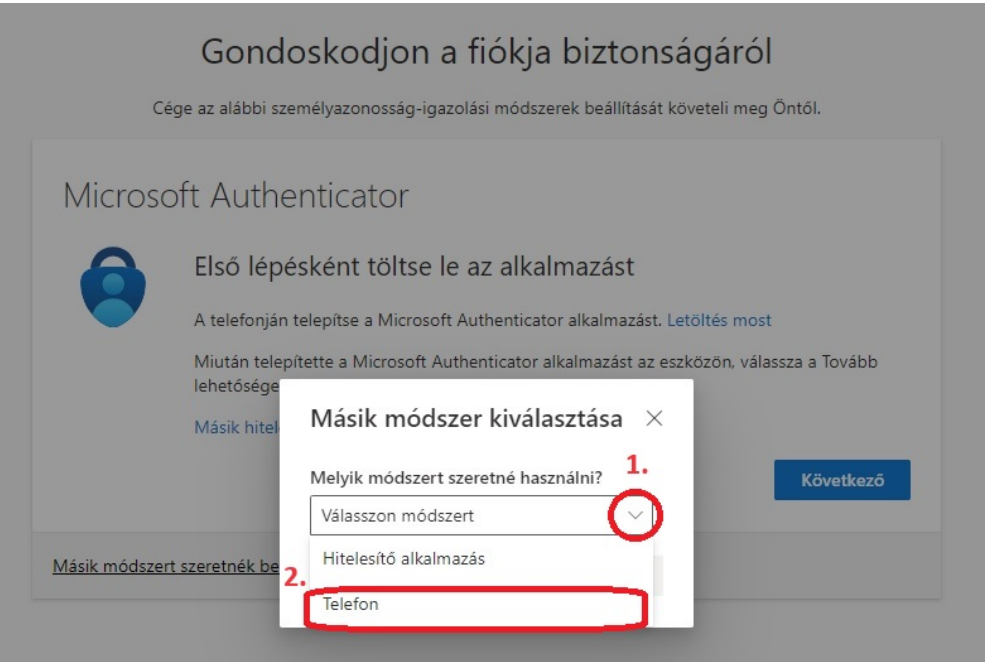

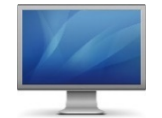

# Clickon "Confirm" (Megerősítés) button

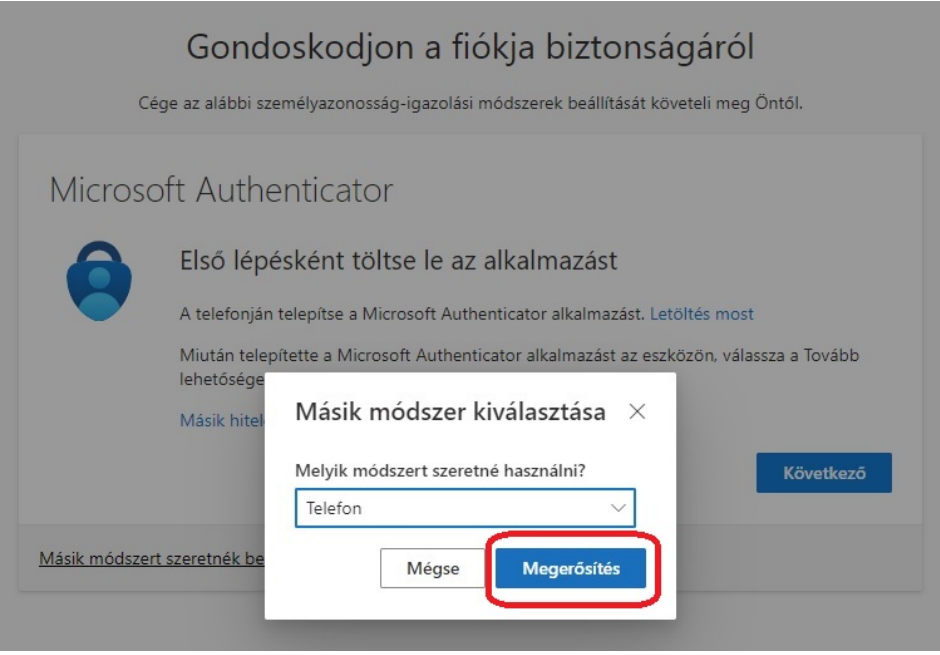

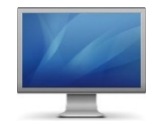

**7. Step**

Click on "<sup>V</sup>" sign (1), then search in the drop down list "Hungary (+36)" line and then click on it (2)

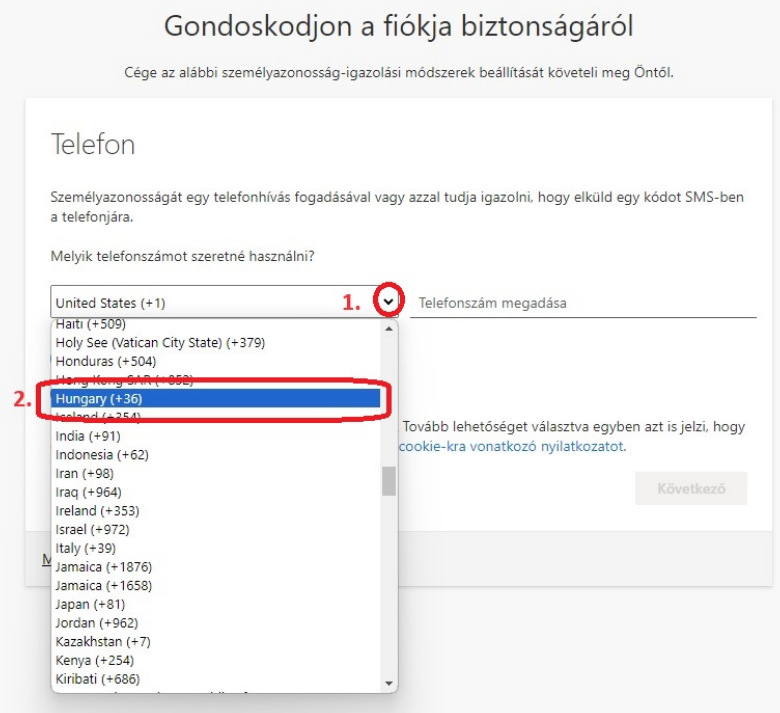

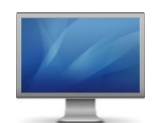

**Enter the phone number (including the area code) that you want to use to receive the verification SMS message (1), then click the "Next" button (2)**

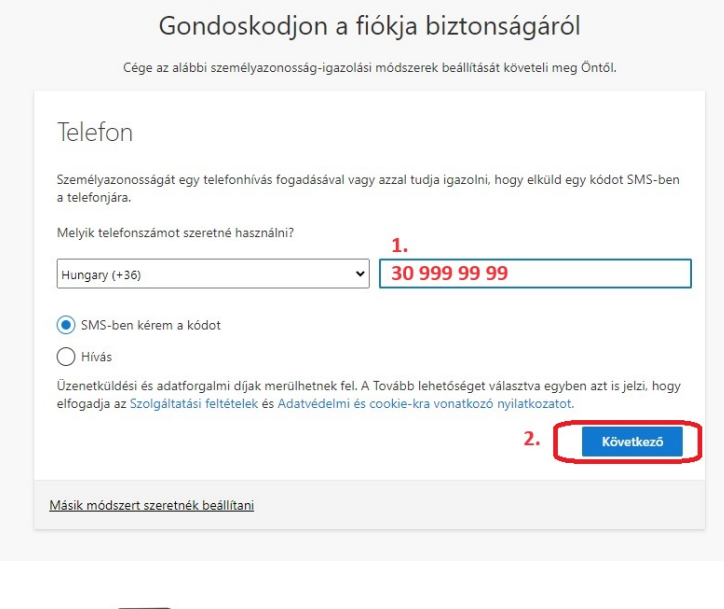

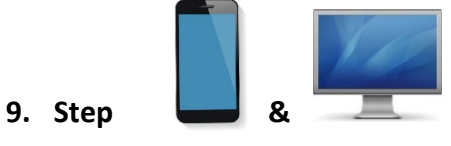

In the input field, enter the verification number that can be read in the **SMS** sent to your phone by the Microsoft (1), then click on the button labeled "Next" (2)

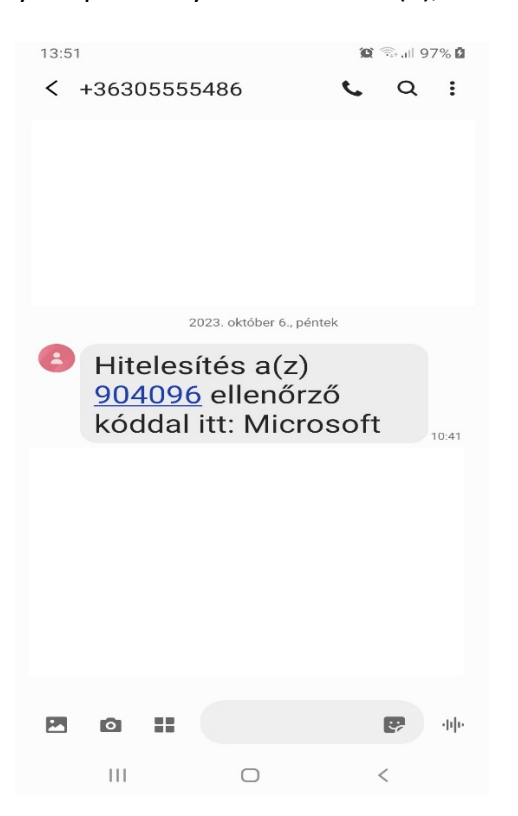

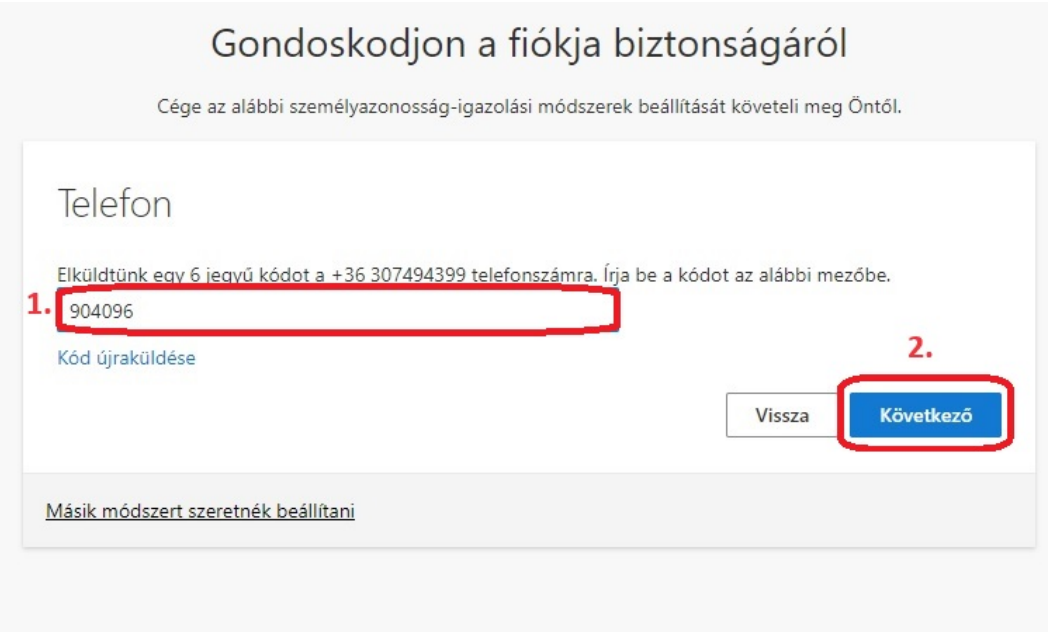

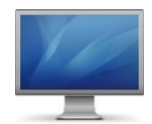

If the verification number of the SMS matches the number entered in the input field, your registration is successful. Click the button labeled **"Next"** (Következő).

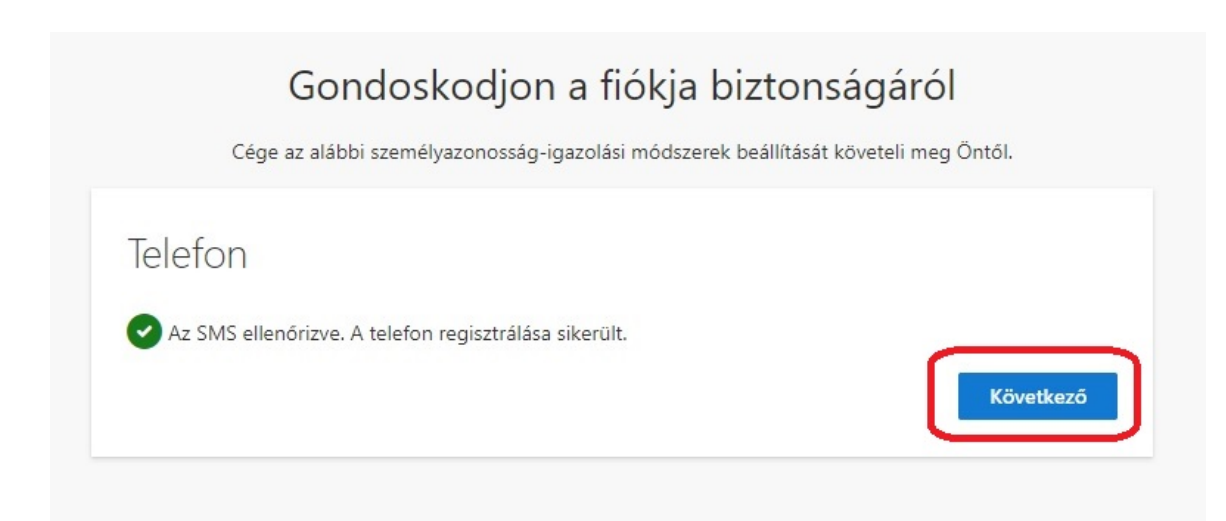

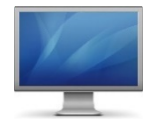

#### Click on "Ready" (Kész) button

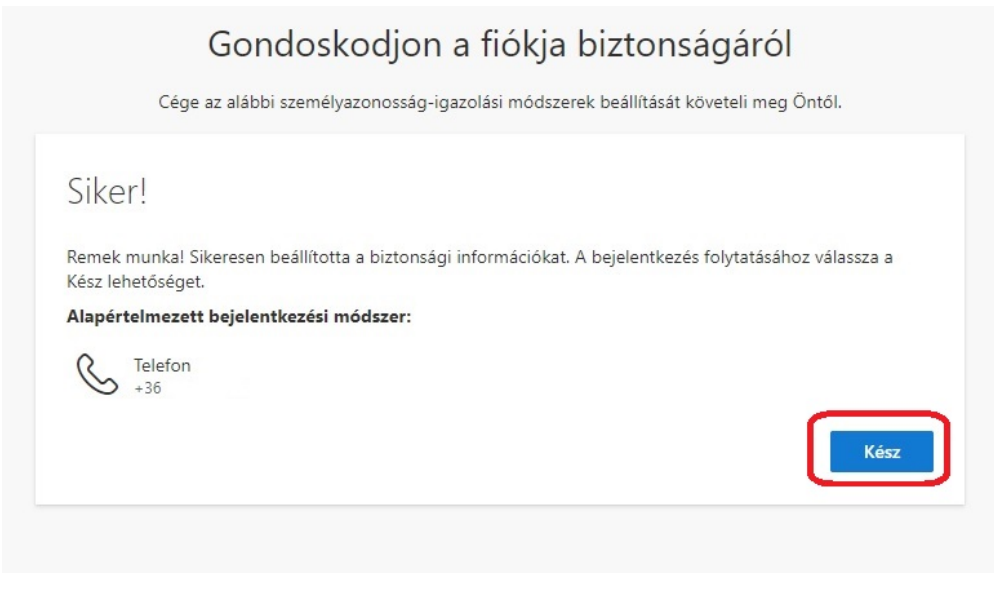

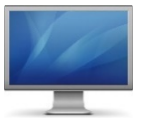

### **12. Step**

**Log in to the Office365 mail system again on your desktop (PC) or portable device (Notebook, Laptop).**

https://outlook.office.com

Enter the address of your e-mail account (1), then click the **"Next"** (Tovább) button (2)

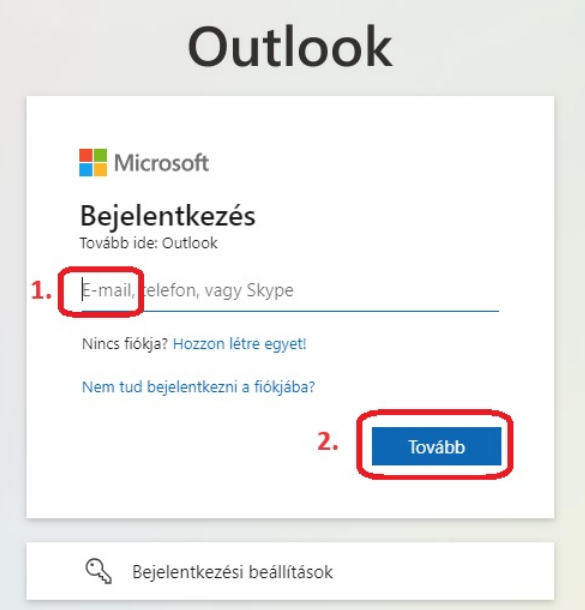

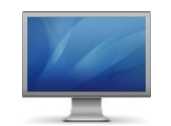

Enter your University **EduID user data, username and password**, then click the **"Login"** (Bejelentkezés) button

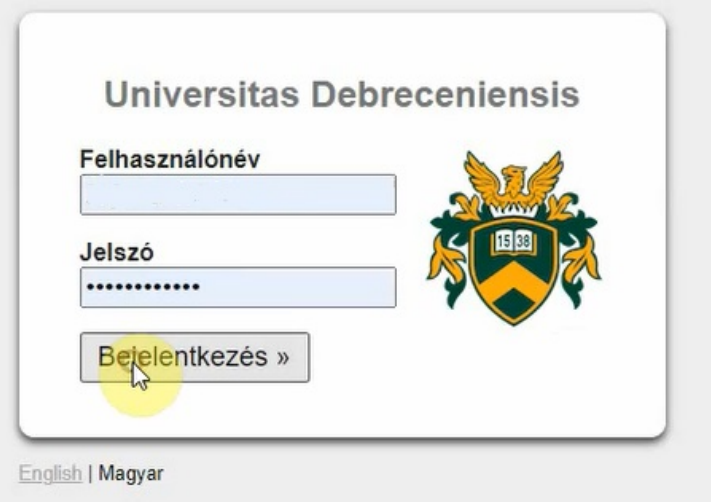

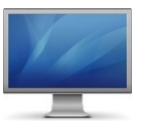

**14. Step**

Click on "SMS-ben:" field

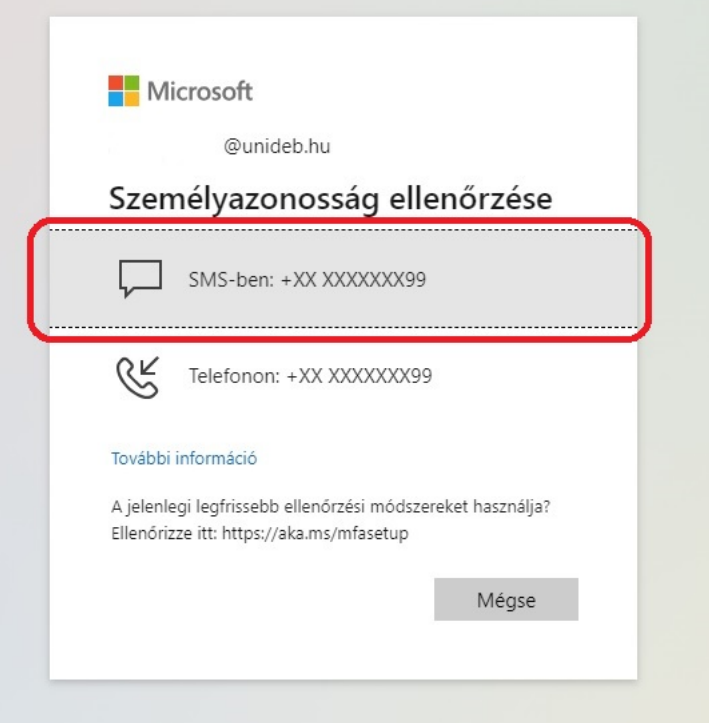

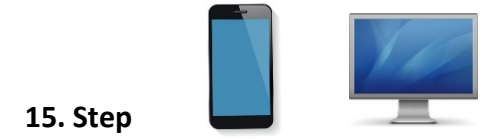

In the input field, enter the verification number that can be read in the SMS sent to your phone by the Microsoft (1), then click on the button labeled **"Verification"** (Ellenőrzés)(2)

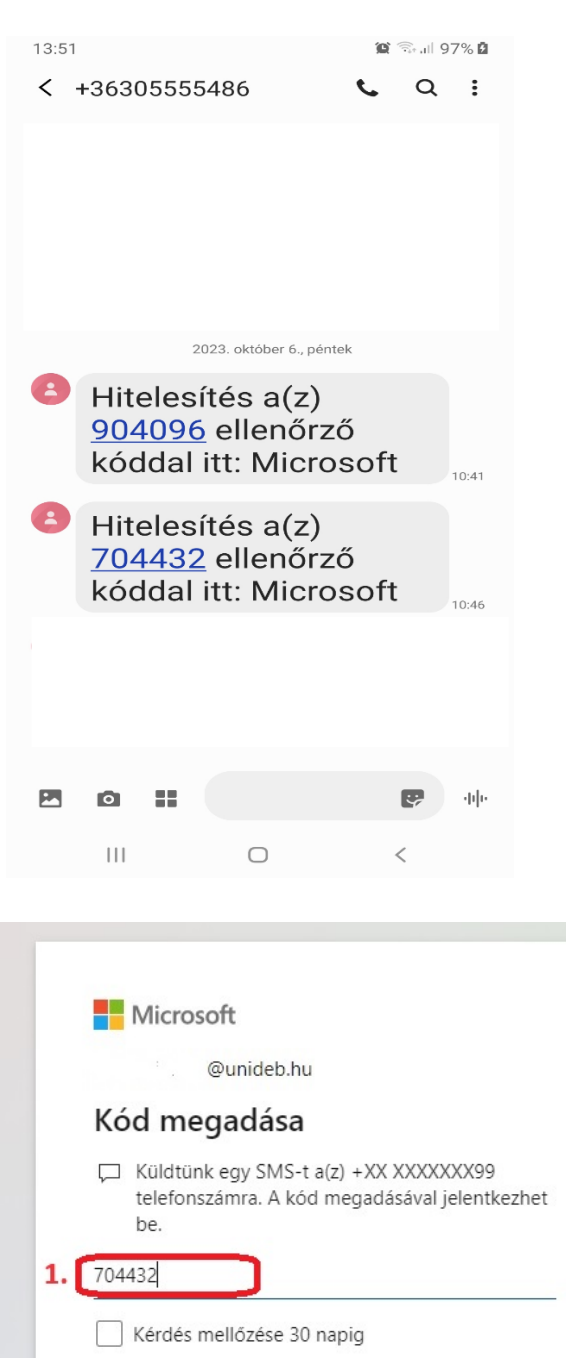

Segíthetünk? Bejelentkezés másik módszerrel

2.

Ellenőrzés

További információ

If the verification number of the SMS matches the number entered in the input field, the two-step entry is successful and you can start your activity in your mail account.

# **Have a good job!**